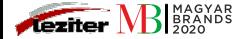

# **KEZELÉSI ÚTMUTATÓ SMART AC**

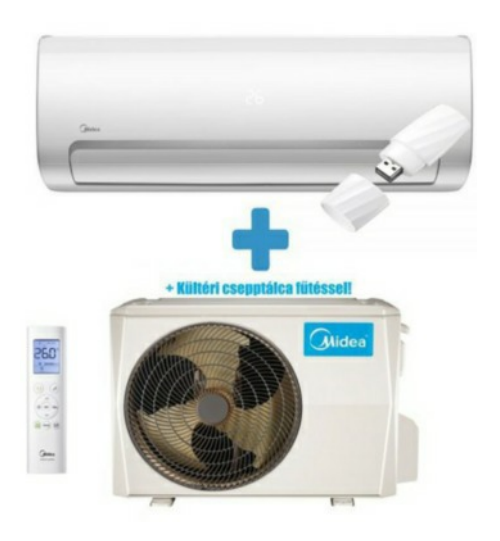

# KEZELÉSI ÚTMUTATÓ SMART AC

**TARTALOMJEGYZÉK**

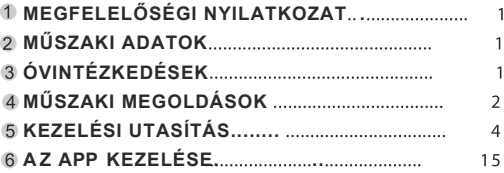

#### CAUTIONS

- Ez az eszköz teljesíti az FCC 15. részének szabályait és az RSS 210 of Industry & Science Canada. A felhasználás két feltétel mellett valósul meg: (1) ez az eszköz nem okoz káros interfereciát, és (2) ennek az eszköznek be kell fogadnia bármilyen interferenciát, beleértve olyan interferenciát is, ami rendellenes működést okozhat.
- Ezt az eszközt csak a kezelési utasításban leírtak szerint használja. Ez az eszköz teljesíti az FCC és IC sugárzási határokban lefektetetteket egy szabályozatlan környezetben. Annak érdekében hogy ne lépje túl az FCC és IC rádiofrekveniás kitettségi határokat, egy személy nem tartózkodhat 20cm-nél közelebb, amikor az eszköz működik.
- Azok a módosítások vagy átalakítások, melyeket a gyártó nem engedélyezett, megszűntetik a felhasználó további használathoz való jogát.

#### **MEGFELELŐSÉGI NYILATKOZAT** 1

Tanúsítjuk, hogy ez a készülék teljesíti az 1999/5/EC és más ide vonatkozó rendelkezéseket. A megfelelőségi nyilatkozattal kapcsolatban konzultáljon az importőrrel.

### **MŰSZAKI ADATOK**

**l**: SK101 Szabvány: IEEE 802.11b/g/n Antenna típusa: Wxternal omnidirectional Antenna, Frekvencia:WIFI:2.4G Maximális adóteljesítmény: 15dBm Max Méretek: 76\*28\*13(mm) Működési hőmérséklet: 0 °C-45 °C/32 °F-113 °F. Működési páratartalom:10%-85% Tápfeszültség és áram:DC 5V/300mA FCC AZONOSÍTÓ: 2ADQOMDNA14 IC :12575A-MDNA14

## **ÓVINTÉZKEDÉSEK**

Használható a következő op. rendszerekkel: IOS, Android. (Javasolt: IOS 7.0 vagy újabb Android 4.0 vagy újabb) Különleges helyzetekben, előfordulhat hogy nem működik az applikáció, ezért kijelentiük hogy:

Nem minden Andriod és IOS rendszer kompatibilis a Midea Smart APP-al. Inkompatibilitások fordulhatnak elő.

Vezetéknélküli biztonsági stratégia: A Smart kit csak a WPA-PSK/WPA2-PSK titkosítást vagy a titkosítás nélküli üzemet támogatja. WPA-PSK/WPA2-PSK titkosítás javasolt.

További nyilatkozatok

1)Az okos telefon kamerája legalább 5 Mega Pixel vagy magasabb felbontású legyen a QR olvasás miatt. 2)A hálózat konfigurálásának befejezése után, várni kell 10-60 másodpercet, hogy az AC feltöltse a szerverre a QR kódot. A felhasználó ezután tud bejelentkezni.

#### **MŰSZAKI MEGOLDÁSOK**  $\mathbf{A}$

- 1. Szükséges eszközök
- 1) Okos telefon
- 2) Okos légkondicionáló
- 3) WIFI Router

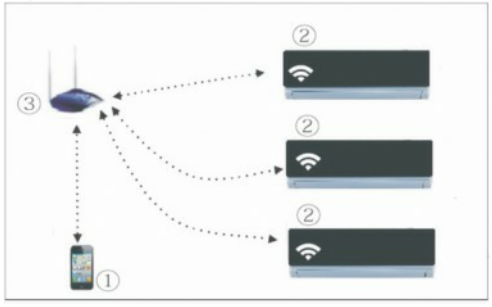

2. Hogyan installáljuk a smart kitet?

Vegye le a smart kitről a védőkupakot.

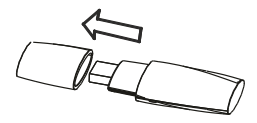

- Helyezze be a smart kitet a beltéri egység erre a célra kialakított csatlakozójába.
- A smart kittel együtt szállított QR kódot ragassza fel a beltéri egység oldalára úgy, hogy azt az okos telefonnal könnyen le tudja olvasni.

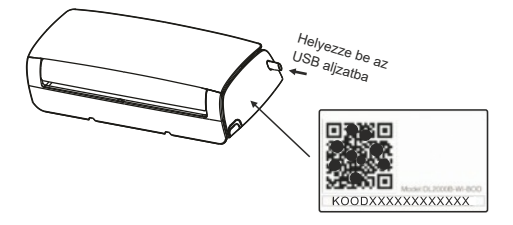

#### **KEZELÉSI UTASÍTÁS** $5<sup>1</sup>$

- 1. Installália az applikációt
- 1). Iphone felhasználóknak: olvassa be a QR kódot és az App Store-ból töltse le a Midea Smart-ot.
- 2). Android felhasználóknak: olvassa be a QR kódot és a Google Play-ről töltse le a Midea Smart-ot.

### 2.Állítsa a légkondicionálót AP módba

- A művelet a következő lépésekből áll:
	- 1) Áramtalanítsa a l égkondicionálót.
	- 2) Helyezze áram alá a légkondicionálót, nyomkodja a DO NOT DISTURB gombot legalább 7 alkalommal 3 percen belül.
	- 3) Amikor a beltéri egységen AP felirat látható, akkor a légkondicionáló WIFI hálózati beállítás üzemmódban van.

### **Szíves figyelmébe ajánljuk**

Amikor a légkondicionáló WIFI háló zati beállítás üzemmódban van, a távszabályzóval nem lehet kezelni a készüléket. Várni kell 8 percet, vagy a programozás lezárása után kez elhető a légkondicionáló.

Néhány modellnél az 1) lépés nem szükséges az AP üzemmódba való belépéshez.

**A légkondicionáló kapcsolódása a routerhez** Amikor a légkondicionáló AP üzemmódban van,

az alábbi lépéseket végezze el. Ezeket hálózati konfigurációnak is nevezhetjük.

■ Apple (IOS) eszköz konfigurációja

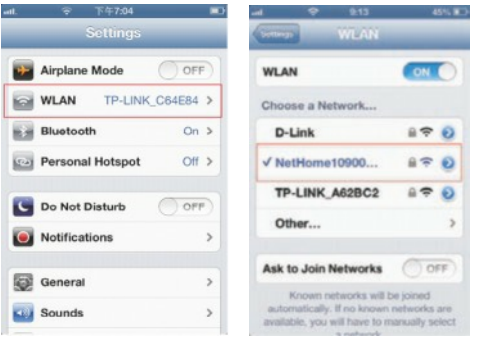

6

①Kattintson a WIFI -re 2 Válassza a NetHome xxxx

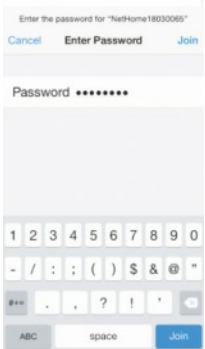

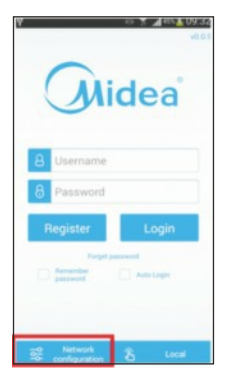

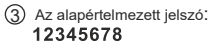

6

 $\textcircled{3}$  Az alapértelmezett jelszó:<br> **3 12345678** Network Configuration-t

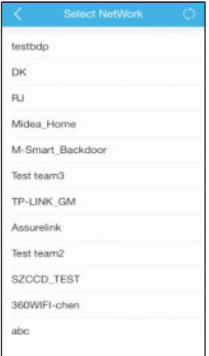

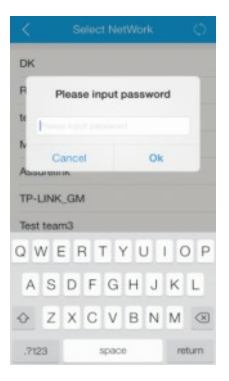

Válassza ki a saját WIFI Vigye be a WIFI router jelszót és nyomjon -t. <sup>6</sup>

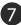

#### ■ Hálózati konfiguráció Android telefonokhoz.

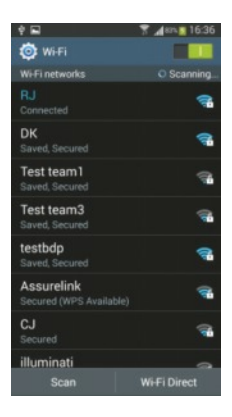

1 Győződjön meg arról, hogy telefonja csatlakozott a Wifi hálózathoz.

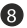

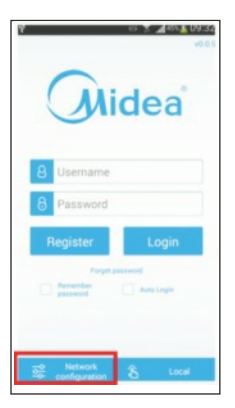

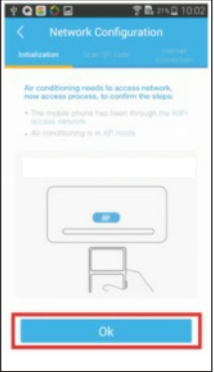

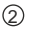

2) Válassza a **NETWORK** ③ Kövesse az configuration-t

utasításokat

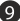

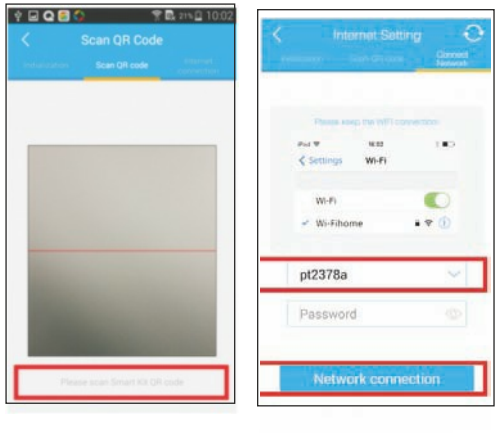

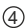

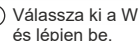

<sup>4</sup> Olvassa be a QR kódot 5 Válassza ki a WIFI hálózatát és lépjen be.

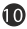

#### **A felhasználó regisztrálása az interneten keresztül**

● Csak azokra a fehasználókra vonatkozik, akik az interneten keresztül kívánják vezérelni a légkondicionálójukat. ● Győződiön meg arról, hogy regisztráció közben légkondicionáló és az okostelefon is csatlakoztava van az internethez.

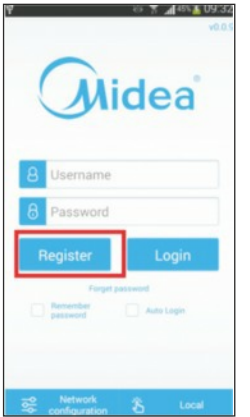

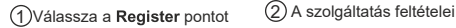

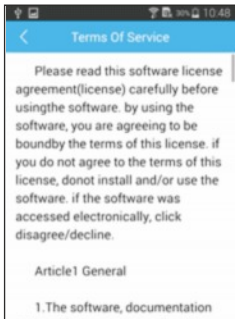

and any fonts accompanying this License whether on disk, in read only memory, onany other media or in any other form (collectively the Midea Software) are licensed, not

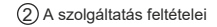

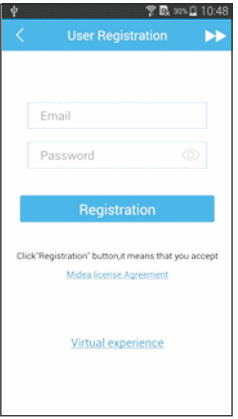

● Töltse ki az összes szükséges rovatot.

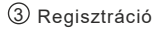

● Jelszó: korlátozva van 6-16 karakterre nagy és kisbetűk megkülönböztetve Space nem lehet a jelszóban;

12

5. Kösse az összes légkondicionálóját a fiókjához. Csak azokra a felhasználókra vonatkozik, akik az interneten keresztül kívánják vezérelni a légkondicionálójukat.

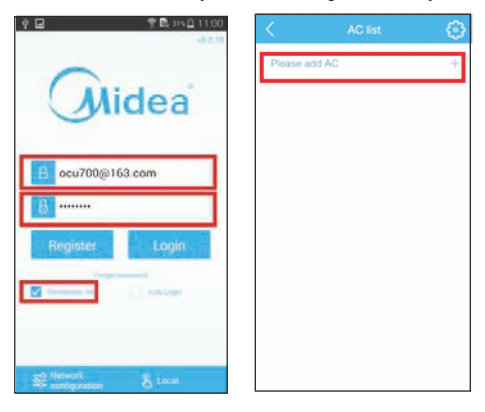

13

 $\Omega$ Íria be a felhasználó nevét és jelszavát, majd válassza a **Login** -t.

Válassza az **ADD AC** (vagy **AC edit** és **Add new device** pontot).

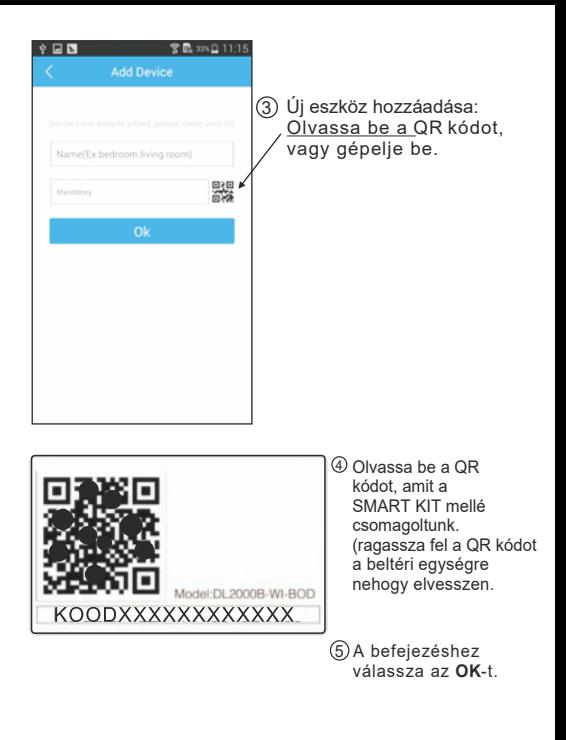

### **App használata**

- Győződjön meg arról, hogy regisztráció közben A légkondicionáló és az okostelefon is csatlakoztatva van az internethez.
- 1. A légkondicionáló vezérlése, ha Ön otthon van, Válassza a **Local** -t. és kövesse az (<u>1</u>) ②③pontokat az alábbi ábra szerint.

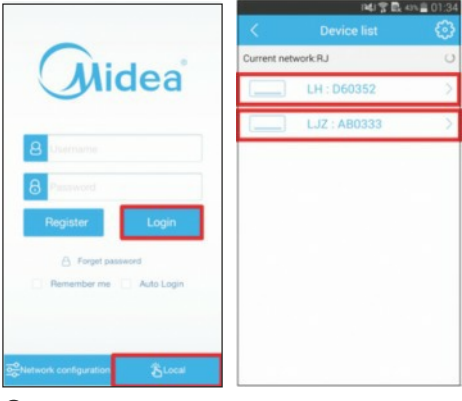

15

 $\overline{1}$  Válassza a Local-t  $\overline{2}$  Válassza az AC-t

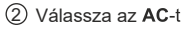

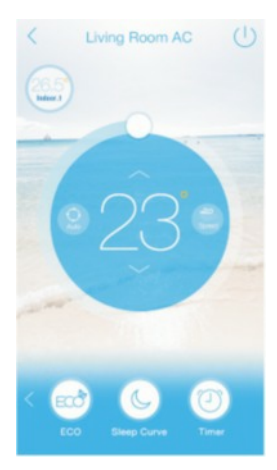

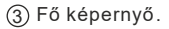

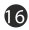

2.Ahhoz hogy a légkondicionálót az interneten keresztül tudja vezérelni, jelentkezzen be és kövesse az pontokban leírtakat. 1 2 3

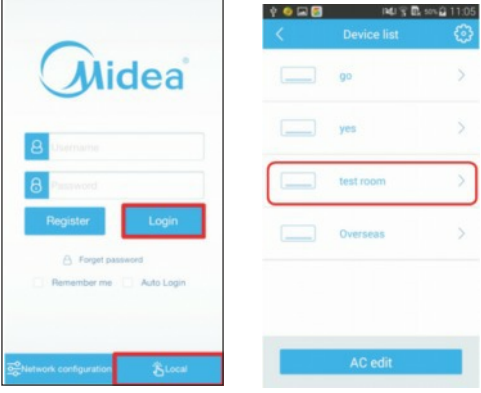

Œ

 $\textcircled{1}$  Válassz a Login-t

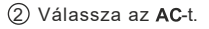

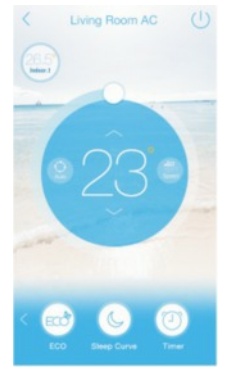

3 Fő képernyő

#### **Fő képernyő**

Ha bejelentkezett, válassza ki a vezérelni kívánt légkondicionálót a listából és menjen a fő képernyőre . Itt tudja vezérelni a be/ki kapcsolást, az üzemmódot, a hőmérséklet beállítást és a ventilátor sebességét.

#### 4 **Különleges funkciók**

**beleértve:** ECO, Sleep Curve, Timer, Scene, self -<br>Diagnose.

### $D$  FCO

Ezt a funkciót csak hűtés üzemmódban lehet aktiválni. Gazdaságos üzemeltetést tesz lehetővé.

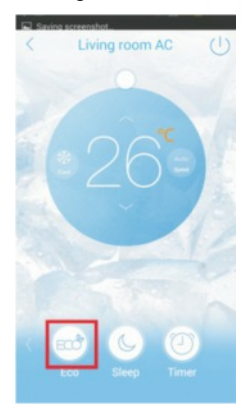

1 c

### 2 **Elalvás görbe**

A felhasználó be tudja állítani a komfortos elalvás görbét a cél hőmérséklet beállításával.

A felhasználó a szokásai alapján be tudja állítani az elalvás funkció kezdetét és végét.

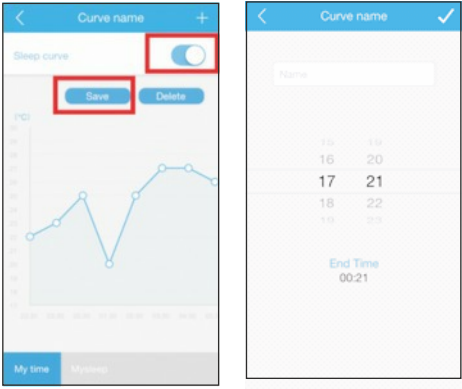

bο

### 3 **Időzítés**

1 hetes intervallumban a felhasználó be tudja állítani a légkondicionáló be és kikapcsolásának időpontját.

Szintén beállítható az 1 hetes intervallumok forgása (hogy minden héten végrehajtsa a műveleteket).

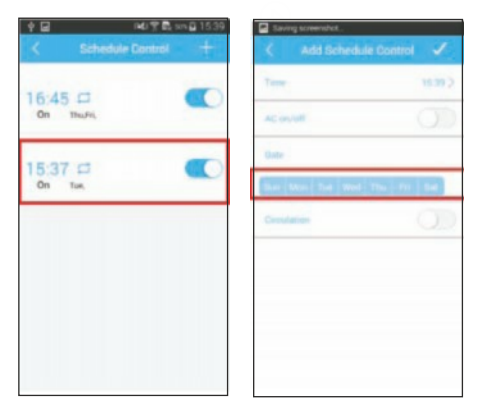

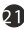

## **Saját beállítások** 4

A felhasználó meg tudja adni a saját kedvenc beállításait a kívánt hőmérsékletet, üzemmódot és vent. sebességet.

Ha ezt elmentette, akkor legközelebb már csak elő kell hívnia ezt a képernyőt és a kívánt beállítások érvényesülnek.

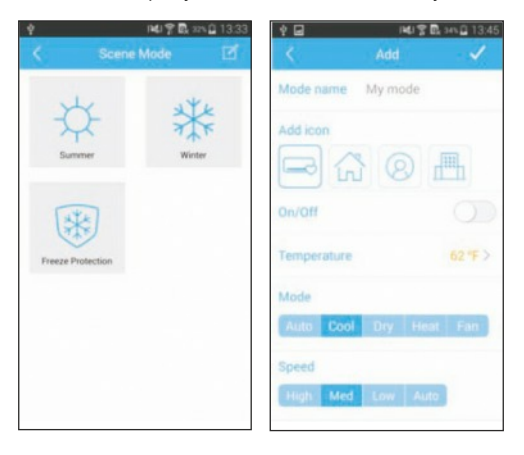

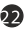

## 5 **Önellenőrzés**

Ezzel a funkcióval Ön könnyen ellenőrizni tudja a légkondicionáló üzemi körülményeit.

Ha befejezte az önellenőrzést, az app. kijelzi az üzemszerű és a rendellenes tételeket és Ön megtekintheti ellenőrzési listát.

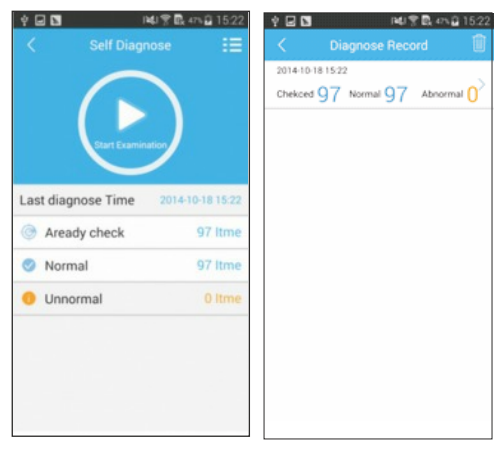

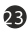

### 5 **Egyéb funkciók**

1 <sup>O</sup>C/<sup>O</sup> F

A felhasználó ezzel a gombbal be tudja állítani a hőmérséklet mértékegységét.

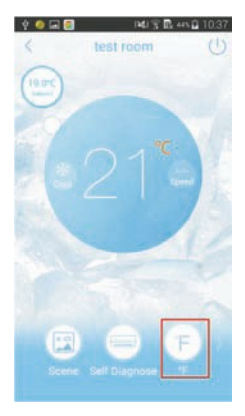

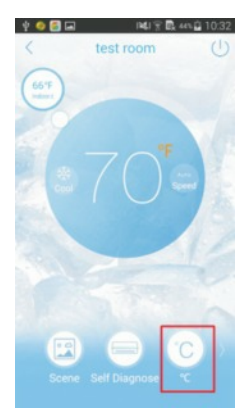

2 Beltéri és kültéri hőmérséklet.

Ezzel a gombbal a felhasználó ellenőrizni tudja a beltéri és kültéri hőmérsékletet.

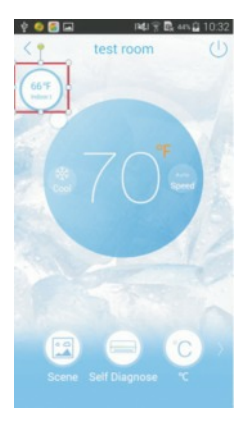

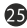